## **BIBLIOTECA VIRTUAL VIA SISTEMA PERGAMUM**

1. Entre na página do IFMG Conselheiro Lafaiete, desça até **"Biblioteca"** à sua esquerda e clique em "**Consulta ao Acervo":**

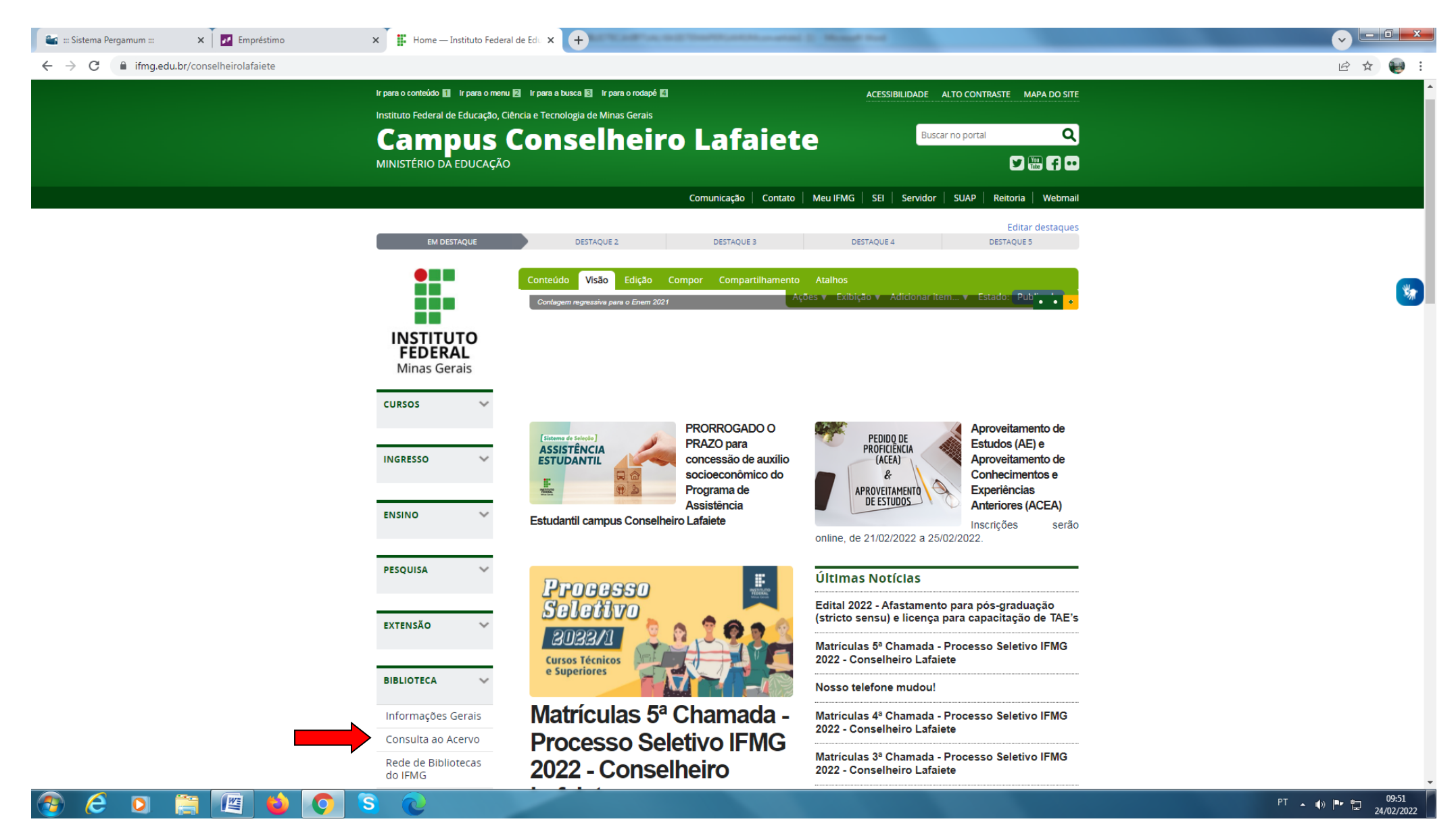

## 2. Em seguida selecione o tipo de obra **"Ebook",** digite o assunto ou título desejado e clique em **Pesquisar**:

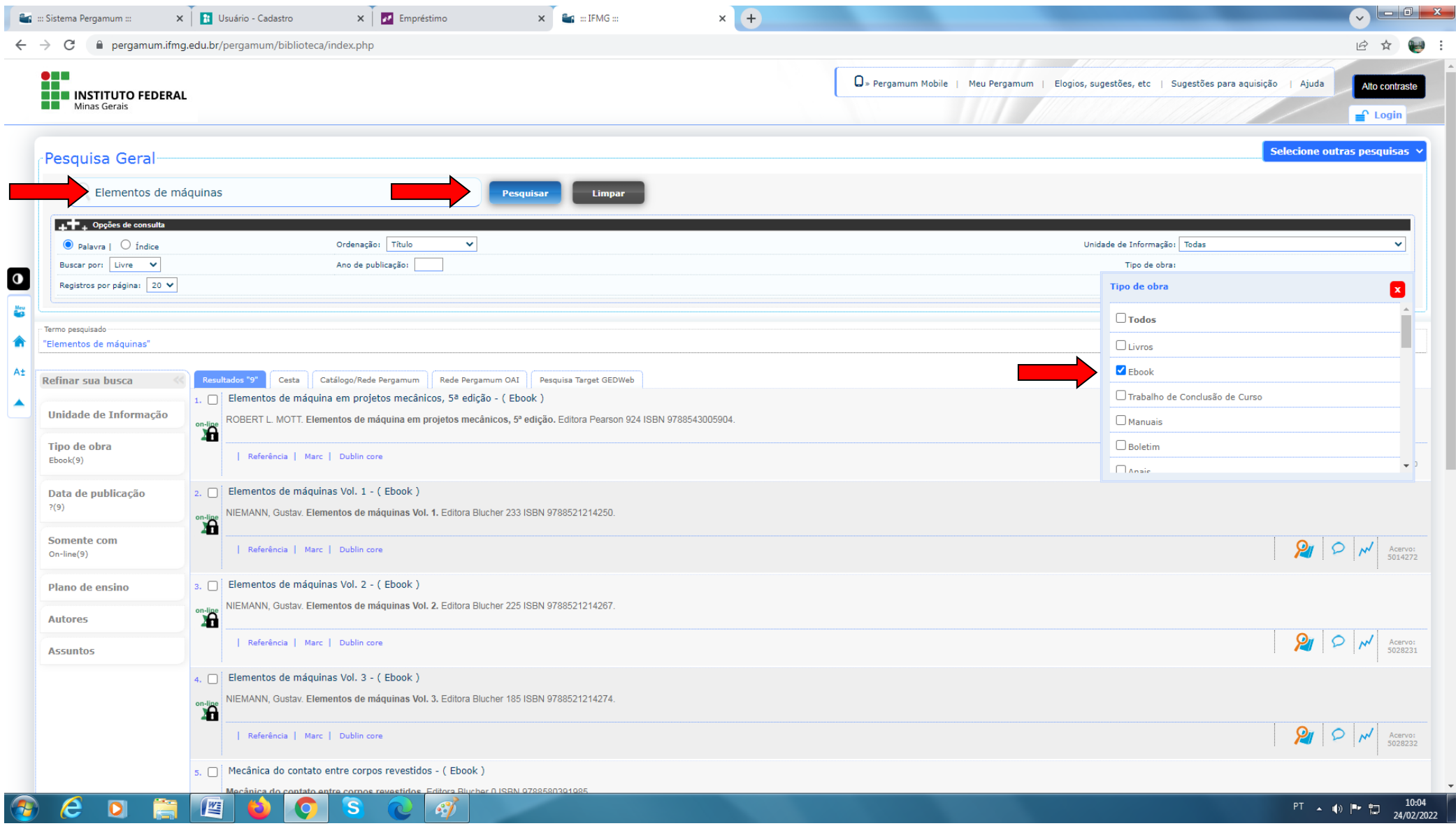

3. Clique no **cadeado** e realize seu Login: **Login:** número de CPF **Senha:** (6 números) cadastrada na Biblioteca.

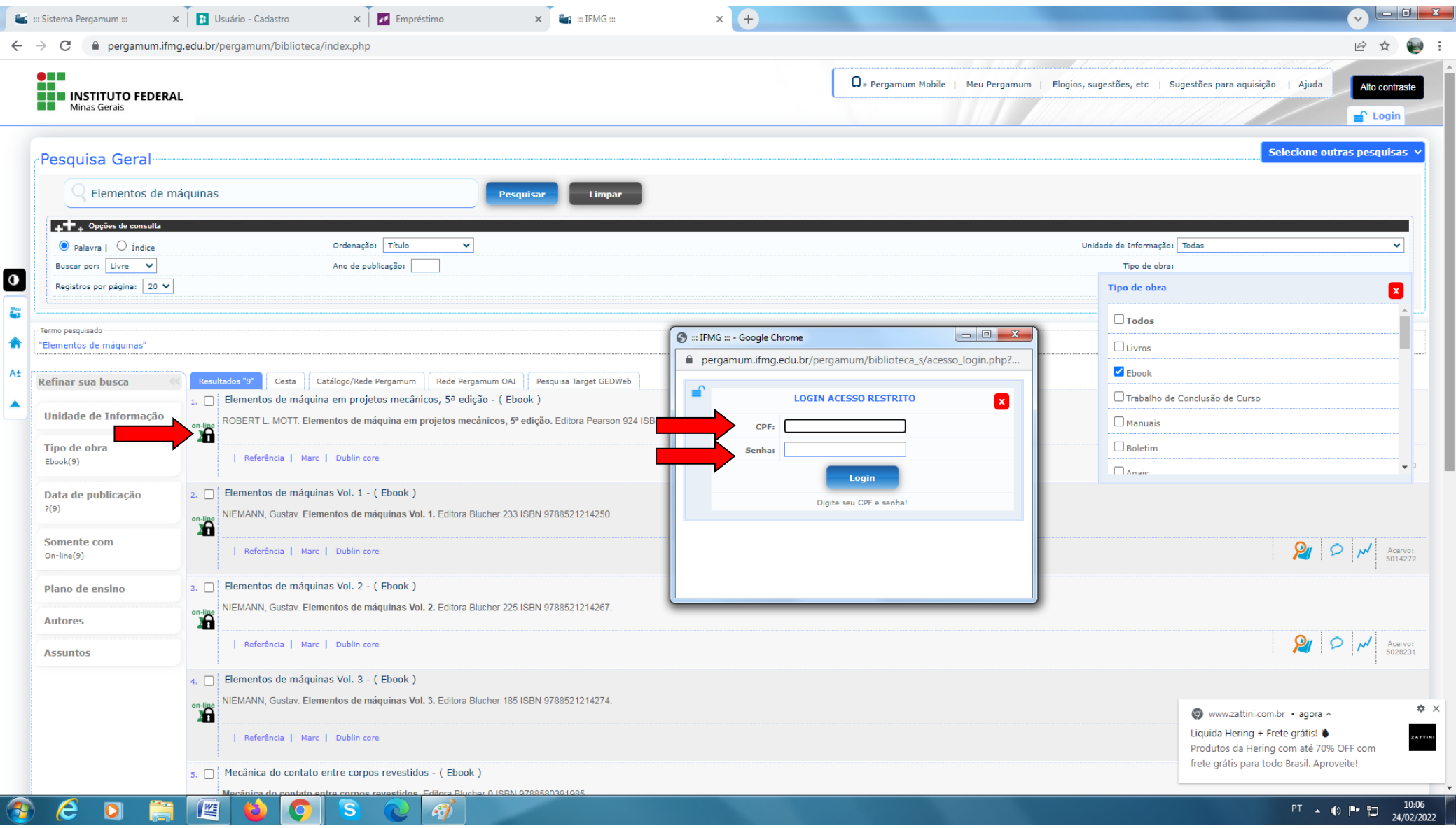